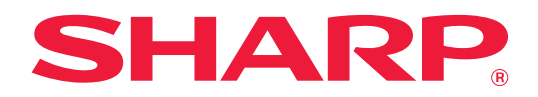

# **Manual de Usuario (Configuración de páginas web)**

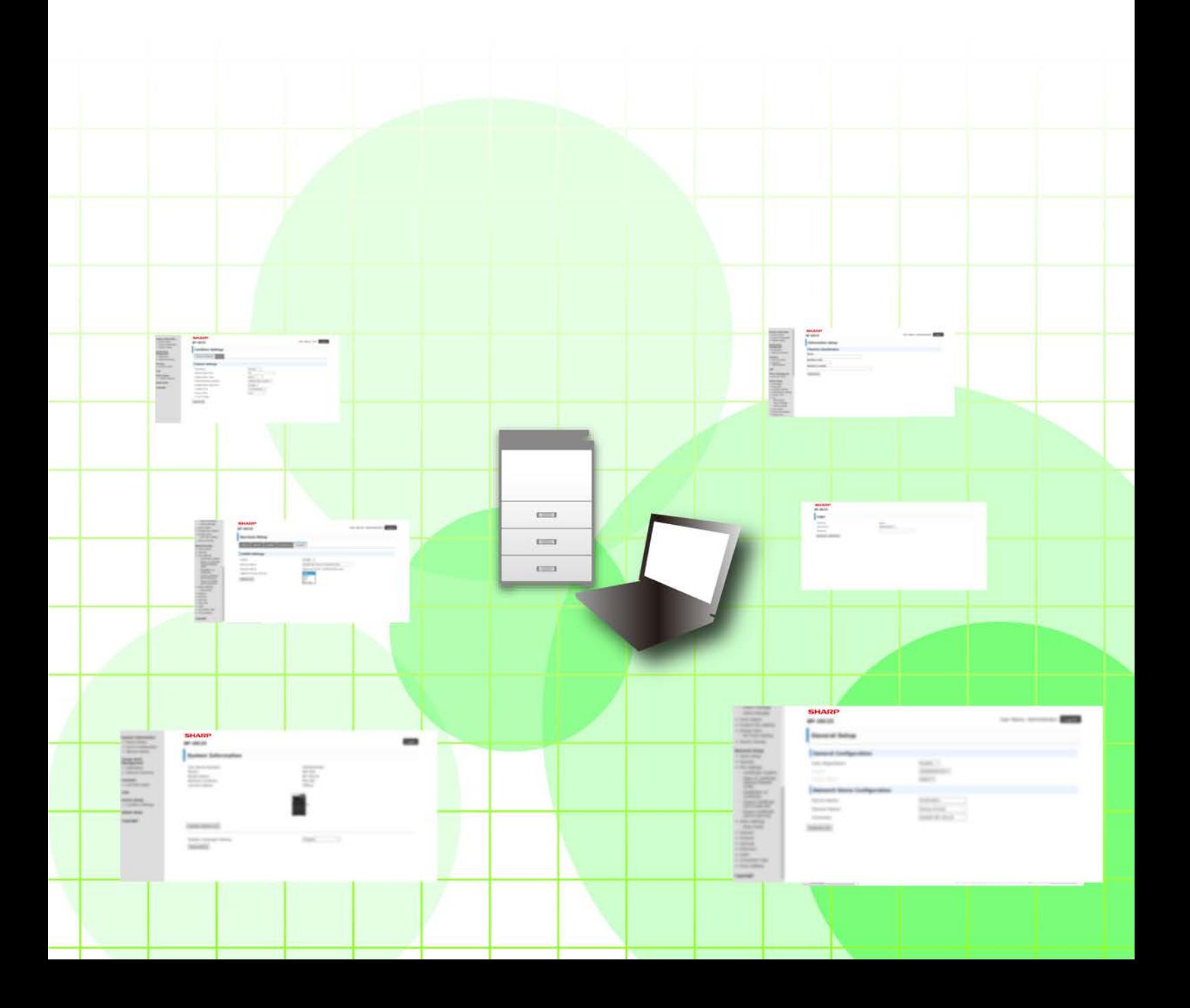

# **ÍNDICE**

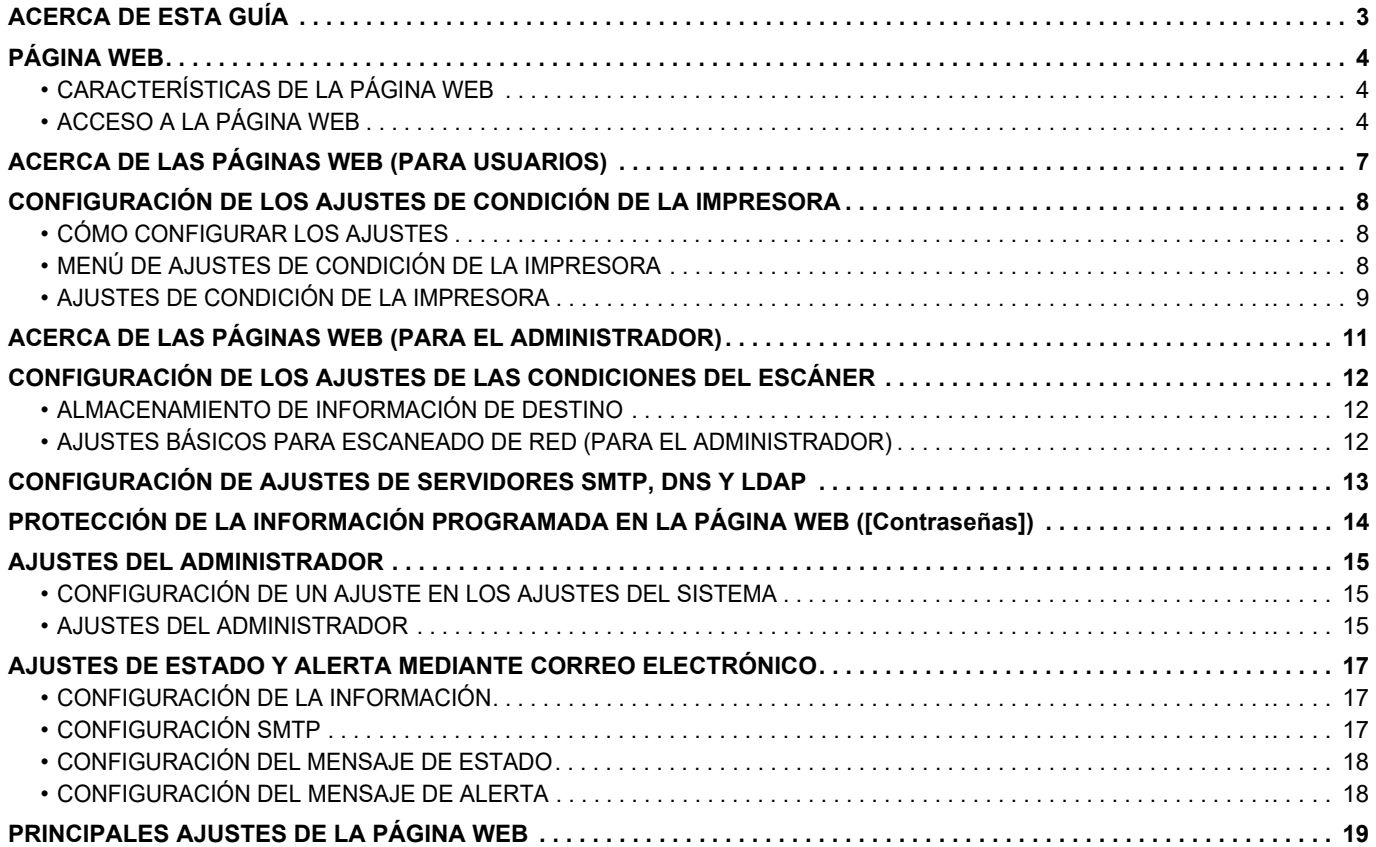

# <span id="page-2-0"></span>**ACERCA DE ESTA GUÍA**

Esta guía explica los procedimientos para configurar los ajustes de la máquina desde su ordenador utilizando la función de configuración de páginas web integrada en la máquina.

#### **Observaciones**

- En esta guía se presupone que las personas que instalan y utilizan este producto saben cómo funciona su ordenador y su explorador web.
- Para obtener información sobre el sistema operativo o explorador web, consulte la guía de su sistema operativo o explorador web, o la función de ayuda en línea.
- Las explicaciones relativas a las pantallas y los procedimientos son principalmente para Internet Explorer®. Las pantallas pueden variar dependiendo de la versión del sistema operativo o la aplicación de software.
- Siempre que aparezca el nombre de modelo "xx-xxxxx" en esta guía, deberá sustituir el nombre de modelo "xx-xxxxx" por el nombre de su modelo.
- Este manual se ha preparado con suma atención. Si tiene cualquier duda o consulta acerca del manual, póngase en contacto con su distribuidor o con el servicio técnico autorizado más cercano.
- Este producto ha sido sometido a estrictos procedimientos de control de calidad e inspección. En el improbable caso de que detecte alguna anomalía u otro problema, póngase en contacto con su distribuidor o con el servicio técnico autorizado más cercano.
- Exceptuando los casos previstos por la ley, SHARP no se hace responsable de las averías ocurridas durante la utilización del producto o de sus opciones, ni de las provocadas por un uso incorrecto del producto y sus opciones ni de otras averías, así como tampoco se responsabiliza de ningún daño que pudiese producirse por la utilización del producto.

### **Advertencia**

- Se prohíbe la reproducción, adaptación o traducción del contenido de este manual sin autorización previa por escrito, excepto según lo dispuesto en las leyes de propiedad intelectual.
- Toda la información contenida en este manual está sujeta a cambios sin previo aviso.

### **Ilustraciones, panel de funcionamiento, pantalla y páginas Web en esta guía**

Los dispositivos periféricos suelen ser opcionales; sin embargo, algunos modelos incluyen determinados dispositivos periféricos como equipamiento estándar.

Para algunas funciones y procedimientos, en las explicaciones se presupone que están instalados otros dispositivos distintos a los anteriores.

En función del contenido y en función del modelo y de los dispositivos periféricos que haya instalados, es posible que no pueda usarse. Para más información, consulte el Manual de Usuario.

Este manual contiene referencias a la función de fax. No obstante, observe que la función de fax no está disponible en algunos países, regiones y modelos.

- Las pantallas, los mensajes y los nombres de las teclas que aparecen en el manual pueden variar con respecto a los de la máquina real debido a modificaciones y mejoras del producto.
- La pantalla, las ilustraciones y las pantallas de configuración de este manual sirven solo como referencia y pueden variar según el modelo, las opciones instaladas, los ajustes con un valor distinto al predeterminado y el país o la región.
- En este manual se da por sentado que se está utilizando una máquina a todo color. Algunas de las explicaciones pueden no aplicarse a una máquina en blanco y negro.

# <span id="page-3-0"></span>**PÁGINA WEB**

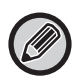

La función de fax puede no estar disponible según el país, región o modelo.

# <span id="page-3-1"></span>**CARACTERÍSTICAS DE LA PÁGINA WEB**

Hay un servidor web para la configuración integrado en la máquina.

Cuando la máquina se conecta a una red, se puede acceder al servidor web en la máquina para configurar una serie de ajustes de la máquina con el ordenador.

Esta función permite configurar los ajustes de la máquina a través de la red sin tener que ir hasta la máquina. No hay más que especificar el nombre de usuario y otros datos desde el ordenador.

También se puede utilizar la página web para configurar ajustes más avanzados que los disponibles en la máquina.

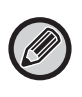

• Si desea obtener información detallada sobre los ajustes de la máquina, consulte el Manual de Usuario.

• Consulte en el Manual de Usuario (Registro de la libreta de direcciones) la configuración de destino para la transmisión de fax y correo electrónico en la página web.

# <span id="page-3-2"></span>**ACCESO A LA PÁGINA WEB**

En esta sección se explica el procedimiento para acceder a la página web de la máquina.

## **Exploradores web compatibles**

Se pueden utilizar los siguientes exploradores web para acceder a la máquina: Internet Explorer: 11 o superior (Windows®), Microsoft Edge (Windows®) Firefox (Windows®), Safari (macOS®), Chrome (Windows®): Última versión o principal versión inmediatamente anterior

## **Acceso a la página web**

Siga los pasos descritos a continuación para acceder a la página web.

### **1 Abra el explorador web en el ordenador.**

### **2 Especifique la dirección IP ajustada en la máquina en la barra de direcciones del explorador web.**

- Para saber cuál es la dirección IP de la máquina, pregunte al administrador de la máquina.
- También se puede consultar la dirección IP en la propia máquina. "[Cómo consultar la dirección IP de la](#page-5-0)  [máquina](#page-5-0)"([►página 6\)](#page-5-0)
- **Especificación de una contraseña**

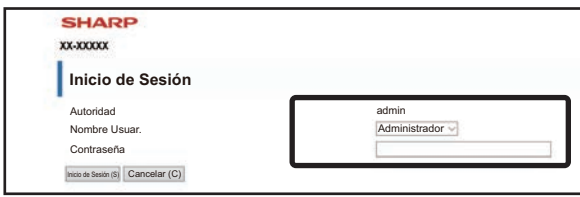

- Según los ajustes, es posible que aparezca una pantalla para introducir la contraseña de la autoridad de usuario o la autoridad de administrador. Seleccione la autoridad de usuario o la autoridad de administrador e introduzca la contraseña.
- Se puede ajustar el nombre de usuario a "Administrador" y especificar la contraseña del administrador para iniciar la sesión en la página web.

Una vez iniciada la sesión en la página web con los derechos de administrador, la pantalla de entrada de la contraseña no aparecerá al hacer clic en otros elementos que requieran derechos de administrador (hasta que cierre la sesión).

### <span id="page-5-0"></span>**Cómo consultar la dirección IP de la máquina**

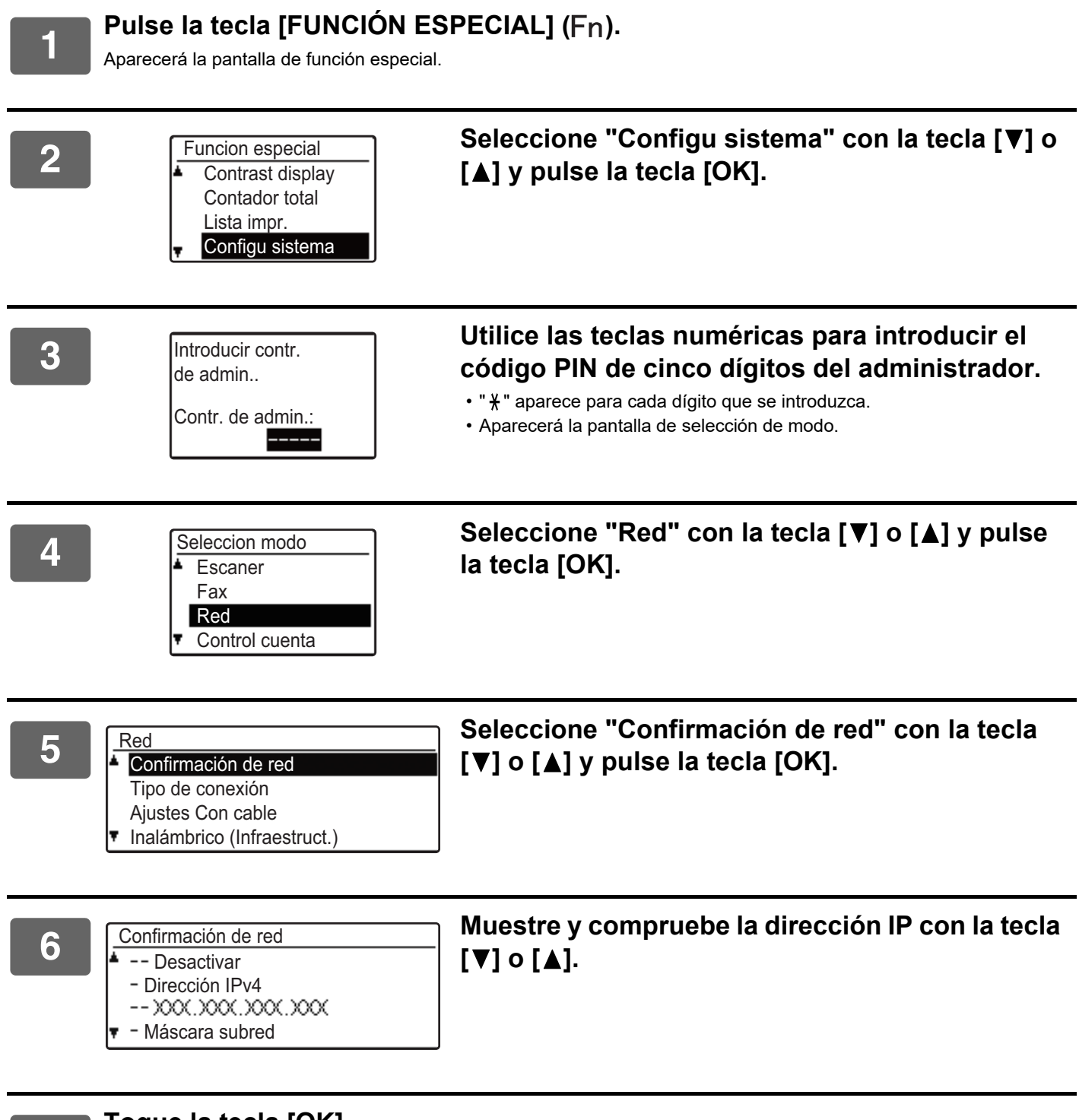

**7 Toque la tecla [OK] .**

# <span id="page-6-0"></span>**ACERCA DE LAS PÁGINAS WEB (PARA USUARIOS)**

Aquí se describen los elementos habituales que se definen utilizando la configuración de páginas web. Cuando accede al servidor Web integrado en la máquina y se conecta normalmente, aparece la siguiente pantalla (pantalla de usuario) en el explorador Web.

Aparece un menú en el marco situado en el lado izquierdo de la pantalla. Haga clic en el elemento que desee configurar o al que desee acceder y aparecerá una pantalla de configuración/acceso en el marco situado en el lado derecho.

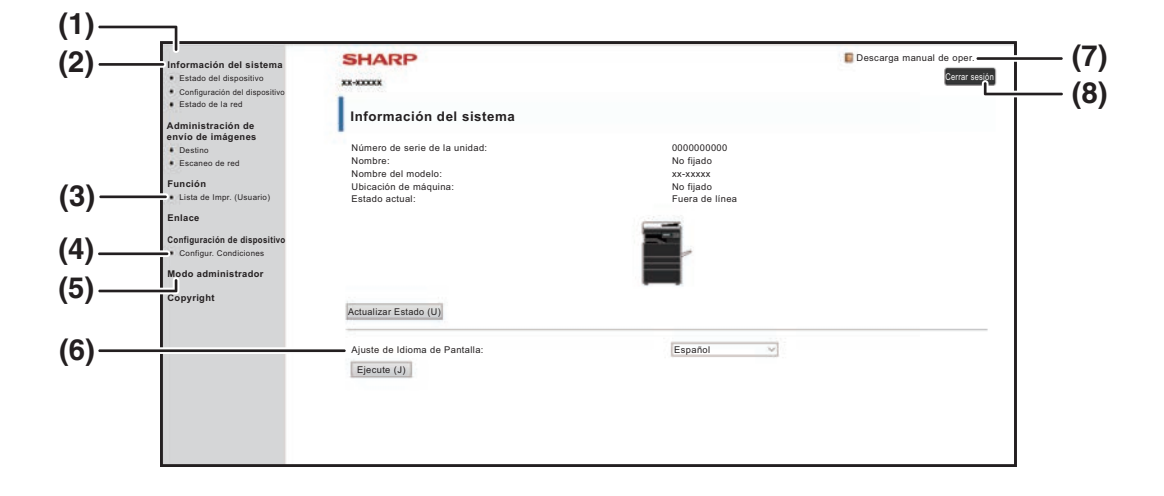

#### **(1) Marco de menús**

Haga clic en un ajuste del menú para configurarlo.

#### **(2) Información del sistema**

Muestra el estado actual de la máquina y el nombre del modelo.

• Estado del dispositivo

Muestra el estado actual de la máquina, las bandejas de papel, las bandejas de salida, el tóner y otros elementos y el recuento de páginas.

La ausencia de papel y otras advertencias aparecen en rojo.

- Configuración del dispositivo Muestra qué opciones se encuentran instaladas.
- Estado de la red

Muestra el estado de la red. La información sobre "GENERAL" y "TCP/IP" se muestra en las páginas respectivas.

#### **(3) Lista de Impr. (Usuario)**

Puede imprimir los distintos ajustes seleccionados.

#### **(4) Configur. Condiciones**

Configure los ajustes básicos de la impresora y los ajustes de idioma de la impresora.

► [CONFIGURACIÓN DE LOS AJUSTES DE](#page-7-0)  [CONDICIÓN DE LA IMPRESORA \(página 8\)](#page-7-0)

#### **(5) Modo administrador**

Para abrir las páginas Web para el administrador, haga clic aquí. Defina el nombre de usuario como "Administrador" e introduzca la contraseña de administrador en la pantalla de introducción de contraseña.

- ► [ACERCA DE LAS PÁGINAS WEB \(PARA EL](#page-10-0)  [ADMINISTRADOR\) \(página 11\)](#page-10-0)
- ► [PROTECCIÓN DE LA INFORMACIÓN](#page-13-0)  [PROGRAMADA EN LA PÁGINA WEB](#page-13-0)  [\(\[Contraseñas\]\) \(página 14\)](#page-13-0)

#### **(6) Ajuste de Idioma de Pantalla**

Seleccione el ajuste de idioma deseado en el menú desplegable.

**(7) Descarga manual de oper.**

Muestra la página de descarga del manual de operación.

**(8) Botón [Inicio de Sesión/Cerrar sesión] Botón [Inicio de Sesión]** Haga clic para iniciar la sesión en la página web. **Botón [Cerrar sesión]**

Una vez configurados todos los ajustes en la página web, haga clic en este botón para cerrar la sesión y salir del navegador web.

# <span id="page-7-0"></span>**CONFIGURACIÓN DE LOS AJUSTES DE CONDICIÓN DE LA IMPRESORA**

Los ajustes de condición de la impresora permiten configurar los ajustes básicos de la impresora. Se pueden ajustar los siguientes elementos:

• "Ajustes predeterminados" ► página 9: Ajustes básicos que se utilizan principalmente cuando no se emplea el controlador de la impresora.

• "Ajustes PCL" <u>► página 10</u>: Conjunto de símbolos PCL, fuente, código de salto de línea y otros ajustes.

Cuando se utiliza el controlador de la impresora y se encuentran configurados los mismos ajustes en el controlador de la impresora y en las pantallas anteriores, los ajustes configurados en el controlador de la impresora anulan los ajustes de las pantallas anteriores. Si existe un ajuste disponible en el controlador de la impresora, utilícelo para configurar ese ajuste.

# <span id="page-7-1"></span>**CÓMO CONFIGURAR LOS AJUSTES**

Para visualizar la pantalla Configur. Condiciones, haga clic en [Configur. Condiciones] en el marco del menú.

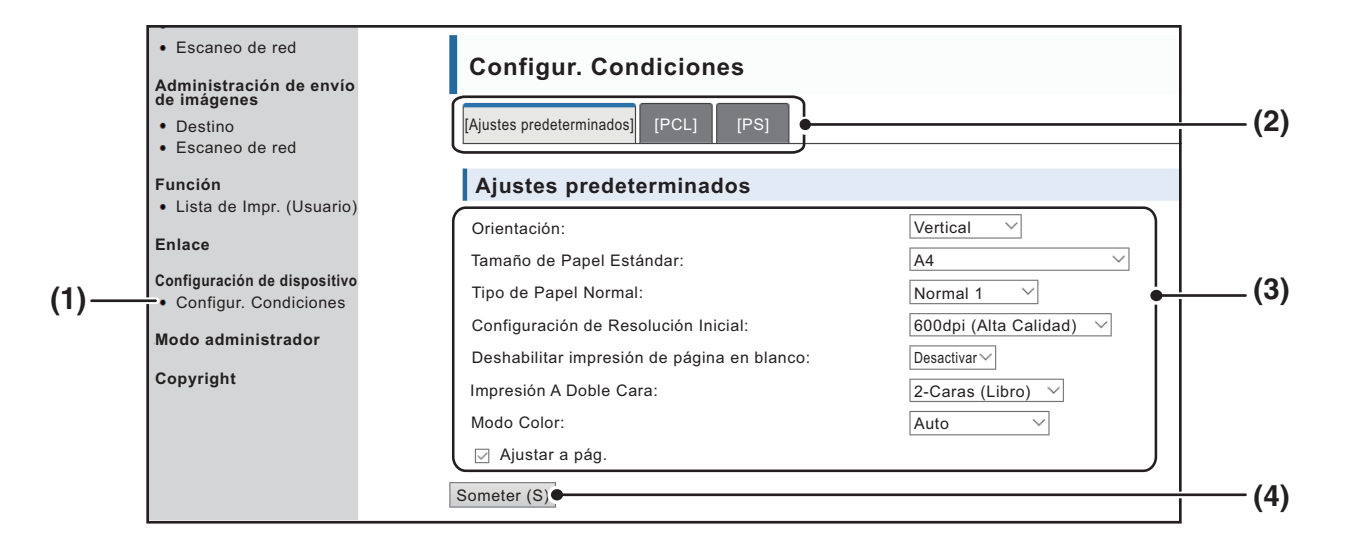

#### **(1) Configur. Condiciones**

Esta opción muestra la página para configurar los ajustes de condición de la impresora.

#### **(2) Ajustes predeterminados/ PCL/PS**

Seleccione el tipo de ajustes de condición que desea configurar.

#### **(3) Configuración**

Se visualizan los ajustes predeterminados de fábrica. Cambie los ajustes según se desee seleccionado en las listas desplegables.

► [AJUSTES DE CONDICIÓN DE LA IMPRESORA](#page-8-1) [\(página 9\)](#page-8-1)

#### **(4) Someter**

Haga clic para guardar los ajustes de la página Web en la unidad.

# <span id="page-8-0"></span>**MENÚ DE AJUSTES DE CONDICIÓN DE LA IMPRESORA**

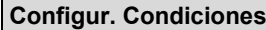

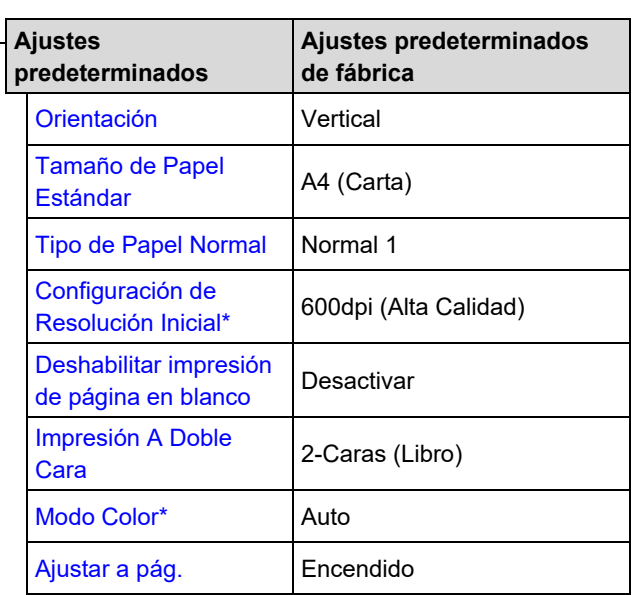

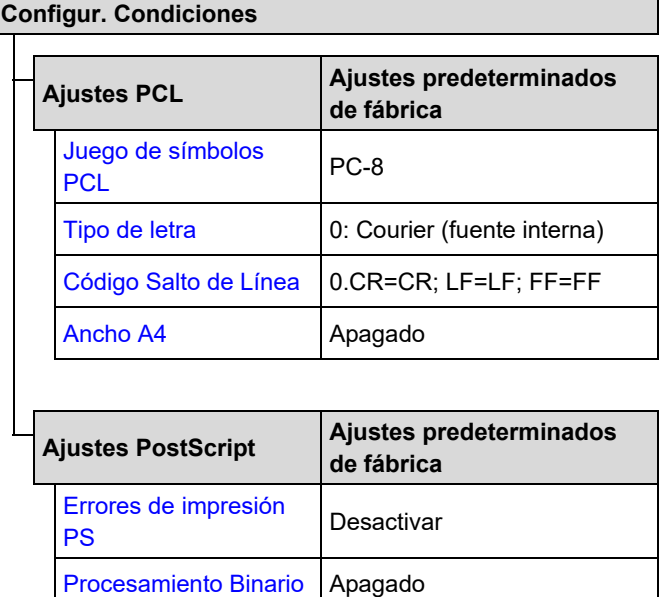

# <span id="page-8-1"></span>**AJUSTES DE CONDICIÓN DE LA IMPRESORA**

Los ajustes predeterminados de fábrica se indican en negrita.

## <span id="page-8-2"></span>**Ajustes predeterminados**

<span id="page-8-6"></span><span id="page-8-5"></span><span id="page-8-4"></span><span id="page-8-3"></span>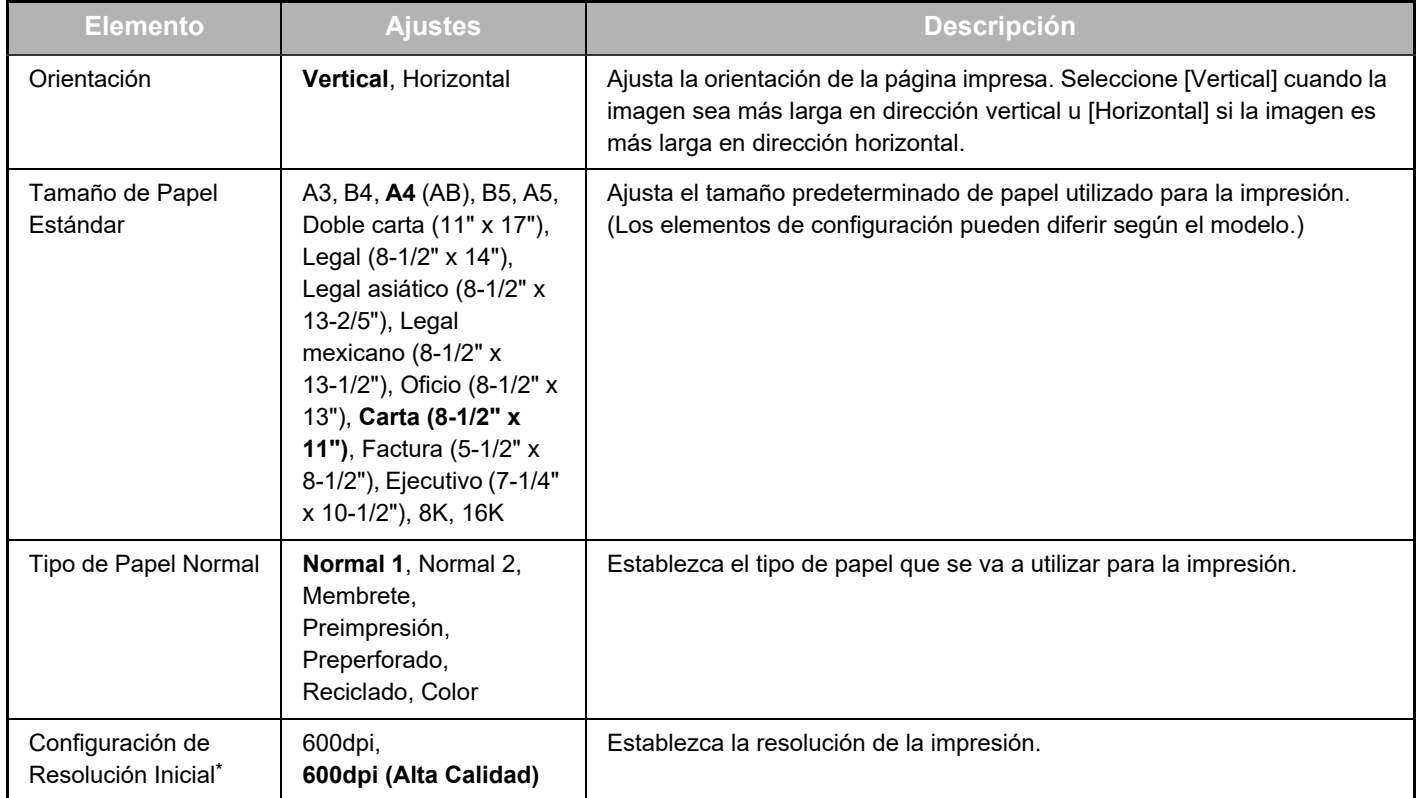

## **Configuración de páginas web**

<span id="page-9-2"></span><span id="page-9-1"></span>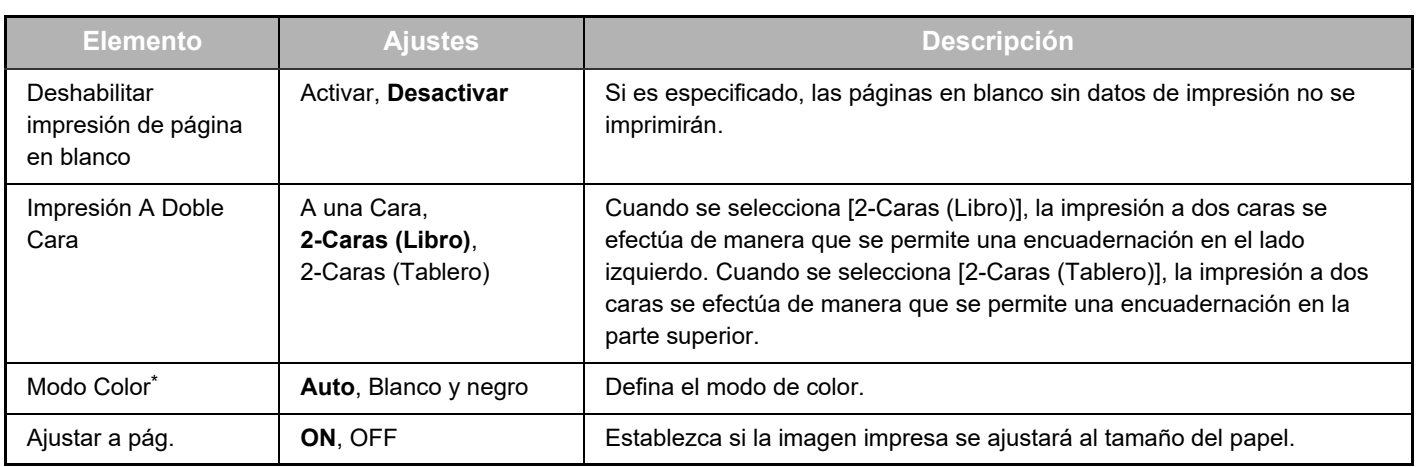

<span id="page-9-4"></span><span id="page-9-3"></span>\* Según los modelos, esta función puede no estar disponible.

## <span id="page-9-0"></span>**Ajustes PCL**

<span id="page-9-7"></span><span id="page-9-6"></span><span id="page-9-5"></span>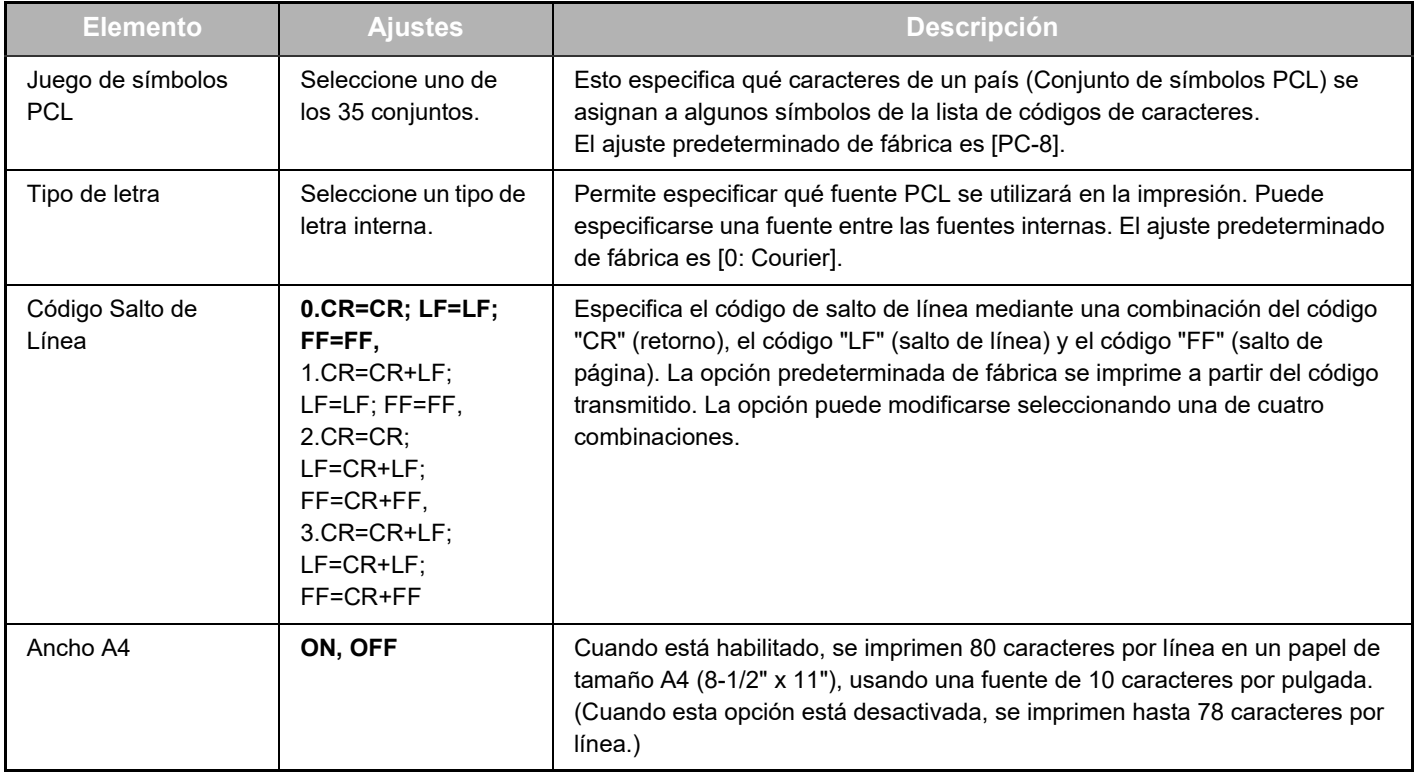

## <span id="page-9-10"></span>**Ajustes PostScript**

<span id="page-9-9"></span><span id="page-9-8"></span>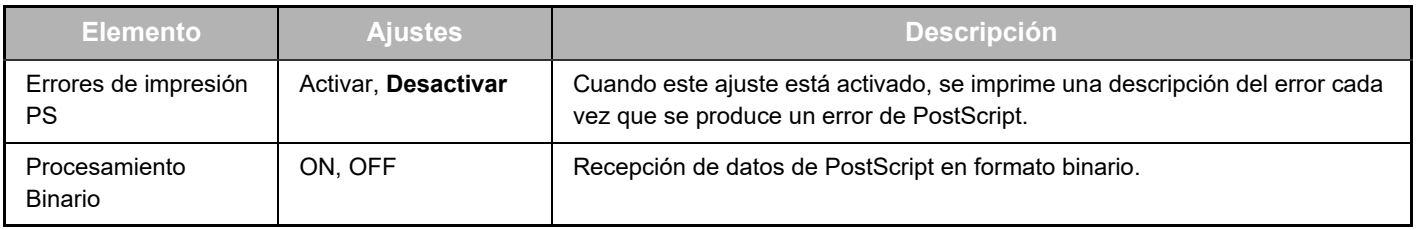

# <span id="page-10-0"></span>**ACERCA DE LAS PÁGINAS WEB (PARA EL ADMINISTRADOR)**

**(6)**

**(9)**

**(3)**

Además de los menús que aparecen para los usuarios, aparecen otros menús que únicamente pueden ser utilizados por el administrador en las páginas Web del administrador.

En el lado izquierdo de la página se muestra un marco del menú. Al hacer clic en un elemento del menú, aparece una pantalla en el marco derecho que le permitirá configurar los ajustes para ese elemento. A continuación se explican los ajustes que únicamente puede configurar el administrador.

#### **Configuración de dispositivo**

- **(1) (2)**  $\bullet$  Información -
- $\bullet$  Contraseñas  $\equiv$
- Configur. Condiciones
- Ajustes del administrador
- Enlaces personalizados Enlaces personalizados
- Configuración SMTP
- **(4)** Mensaje de estado
- **(5)** • Mensaje de alerta -
- Ajuste del reloj
- $\bullet$  Introducción de código de producto
- Ahorro de Energia Configuración de escaneado de bajo consumo
- Clonar Dispositivo

#### **Configuración de la red**

- · Instalación rápida
- $\bullet$  Seguridad —
- Configuración SSL
	- Creación del Certificado
	- Realizar solicitud de firma de certif. (CSR)
	- Instalación del **Certificado**
	- Importar Certificado y Clave Privada
	- Exportar Certificado y Clave Privada
- Ajustes IPsec
	- Reglas IPsec
- **GENERAL**
- Protocolo
- **(7)**  $\bullet$  Servicios —
- **(8)** · Impresión directa -
- $\bullet$  LDAP-
- Prueba de conexión
- Ajuste de conexión fácil

### **Copyright**

#### **(1) Información**

Configure la información de identificación de la máquina para la función de estado y alertas de correo electrónico.

► [CONFIGURACIÓN DE LA INFORMACIÓN \(página 17\)](#page-16-1)

#### **(2) Contraseñas**

Para proteger el sitio Web, el administrador del sistema puede establecer contraseñas. Introduzca la contraseña que desee establecer y haga clic en el botón [Someter]. Puede establecerse una contraseña para el administrador y

una contraseña para los usuarios.

► [PROTECCIÓN DE LA INFORMACIÓN PROGRAMADA](#page-13-0)  [EN LA PÁGINA WEB \(\[Contraseñas\]\) \(página 14\)](#page-13-0)

#### **(3) Ajustes del administrador**

Se pueden prohibir cambios de ajustes y se pueden configurar ajustes de interfaz.

► [AJUSTES DEL ADMINISTRADOR \(página 15\)](#page-14-0)

#### **(4) Mensaje de estado**

Configure los parámetros necesarios para el envío de mensajes de estado, como direcciones de destino y tareas programadas.

► [CONFIGURACIÓN DEL MENSAJE DE ESTADO \(página](#page-17-0)  [18\)](#page-17-0)

#### **(5) Mensaje de alerta**

Almacene las direcciones de destino para los mensajes de alerta.

► [CONFIGURACIÓN DEL MENSAJE DE ALERTA \(página](#page-17-1)  [18\)](#page-17-1)

#### **(6) Seguridad**

Se pueden desactivar los puertos que no se utilizan para obtener mayor seguridad y se pueden cambiar los números de puerto.

#### **(7) Servicios**

Configure información sobre el correo electrónico, DNS, SNMP, Kerberos y sistema mDNS. Consulte los ajustes de correo electrónico en [CONFIGURACIÓN SMTP \(página 17\)](#page-16-2).

#### **(8) Impresión directa**

Configure los ajustes para la impresión LPD Raw, WSD y FTP.

#### **(9) LDAP**

Configure los ajustes para LDAP.

# <span id="page-11-0"></span>**CONFIGURACIÓN DE LOS AJUSTES DE LAS CONDICIONES DEL ESCÁNER**

# <span id="page-11-1"></span>**ALMACENAMIENTO DE INFORMACIÓN DE DESTINO**

Para almacenar la información de destino, haga clic en [Destino] en el marco del menú de la página Web. Esta pantalla también puede utilizarse para modificar o eliminar destinos almacenados.

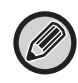

Consulte la configuración de destino para la transmisión en el Manual de Usuario (Registro de la libreta de direcciones).

# <span id="page-11-2"></span>**AJUSTES BÁSICOS PARA ESCANEADO DE RED (PARA EL ADMINISTRADOR)**

Para usar la función de escaneado de red, deben realizarse los ajustes necesarios en la página web. Haga clic en el marco del menú y configure los ajustes necesarios. Se requiere una contraseña para tener acceso a esta pantalla.

Estos ajustes solo deben ser configurados por el administrador de la red.

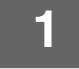

- Escaneo de red
- $\lambda$ c

**Función** 

Administración de envío **Haga clic en [Escaneo de red] en el marco del menú.**<br>de imágenes<br>• Destino Aparecerá la página de configuración correspondiente.

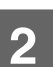

# **2 Seleccione el modo de escáner.**

En el campo "Habilitar envío de escáner a:", haga clic en la casilla de tal modo que aparezca la marca de selección correspondiente.

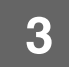

### **3 Seleccione el método para asignar un nombre de archivo a una imagen escaneada.**

Seleccione el método para asignar un nombre de archivo a una imagen escaneada. En "Denominación de archivos", haga clic en los elementos que desea utilizar en el nombre de archivo. La opción "Fecha y hora" ya viene seleccionada.

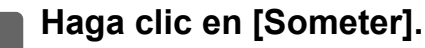

Después de introducir los ajustes, asegúrese de hacer clic en [Someter] para guardarlos.

# <span id="page-12-0"></span>**CONFIGURACIÓN DE AJUSTES DE SERVIDORES SMTP, DNS Y LDAP**

A continuación se explican los procedimientos para utilizar la [Instalación rápida]. La [Instalación rápida] se utiliza para configurar rápidamente sólo los ajustes necesarios de los servidores "SMTP", "DNS" y "LDAP". Normalmente, estos ajustes se configuran los primeros.

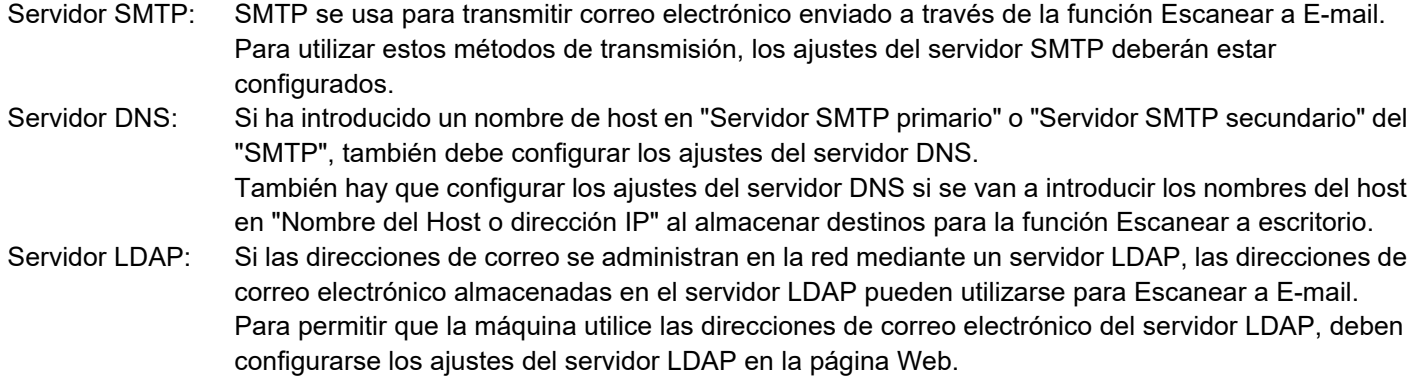

**1 Haga clic en [Instalación rápida] en el marco del menú.**

- 
- Seguridad
- Configuración SSL
- · Creación del

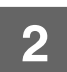

**2 Introduzca la información necesaria en "SMTP", "DNS" y "LDAP".**

### **3 Una vez que haya completado todos los campos, haga clic en [Someter].**

Los valores introducidos se almacenarán.

<u>. . . . . . . . . . . .</u>

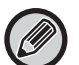

Si necesita realizar una configuración avanzada para los servidores SMTP, DNS y LDAP, siga el procedimiento que se muestra a continuación.

• Configurar los ajustes de los servidores SMTP y DNS Haga clic en [Servicios] en el marco del menú para que se muestre la pantalla de configuración de los servicios. Seleccione el servidor que desee y, a continuación, configure los parámetros necesarios para dicho servidor.

• Configurar los ajustes del servidor LDAP Haga clic en [LDAP] en el marco del menú para que se muestre la pantalla de configuración de LDAP. Configure los parámetros necesarios.

# <span id="page-13-0"></span>**PROTECCIÓN DE LA INFORMACIÓN PROGRAMADA EN LA PÁGINA WEB ([Contraseñas])**

Las Contraseñas se pueden configurar (haga clic en [Contraseñas], en el marco del menú) para restringir el acceso a la página web y proteger los ajustes.

El administrador debe cambiar la contraseña predeterminada de fábrica. El administrador también debe tener en cuenta que debe recordar la nueva contraseña. La próxima vez que se acceda a las páginas Web, debe introducirse la nueva contraseña.

Puede definirse una contraseña para el administrador y una contraseña para los usuarios.

### **1 Haga clic en [Contraseñas] en el marco del menú.**

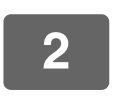

**2 Introduzca la contraseña actual en "Contraseña de Administrador".**

Cuando establezca una contraseña por primera vez, introduzca "admin" en "Contraseña de Administrador".

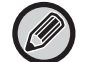

Asegúrese de escribir "admin" en letra minúscula (las contraseñas distinguen entre mayúsculas y minúsculas).

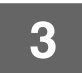

### **3 Introduzca las contraseñas en "Contraseña de Usuario" y "Contraseña de Administrador".**

- Puede introducirse un máximo de 255 caracteres y/o números para cada contraseña (las contraseñas distinguen entre mayúsculas y minúsculas).
- Asegúrese de introducir en "Confirmar contraseña" la misma contraseña que indicó en "Nueva contraseña".

### **4 Cuando haya terminado de introducir todos los elementos, haga clic en [Someter].**

La contraseña introducida se almacena. Una vez definida la contraseña, apague la unidad y vuélvala a encender.

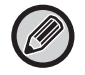

Cuando se le pida que introduzca un nombre de usuario, si usted es usuario deberá seleccionar "Usuarios" y si es administrador, deberá seleccionar "administrador" en "Nombre de Usuario". En "Contraseña", debe introducir la contraseña correspondiente para el nombre de usuario que se haya seleccionado.

# <span id="page-14-0"></span>**AJUSTES DEL ADMINISTRADOR**

Los ajustes del administrador se usan para prohibir los cambios en [Configur. Condiciones] y para configurar los ajustes de la interfaz.

- "Configuraciones comunes" Anchura del papel
	- Ajustes del papel normal

"Configuración de impresión" • Ajustes de condición

- Configuración de la interfaz
- Tipo de papel para la selección automática de papel

# <span id="page-14-1"></span>**CONFIGURACIÓN DE UN AJUSTE EN LOS AJUSTES DEL SISTEMA**

## **1 Haga clic en [Ajustes del administrador] en el marco del menú.**

Aparecerá la pantalla "Ajustes predeterminados" para [Ajustes del administrador]. Si desea seleccionar un ajuste en la pantalla "Ajustes predeterminados", vaya al paso 3.

## **2 Haga clic en el ajuste que corresponda y seleccione las opciones necesarias en la pantalla que se mostrará.**

Consulte "[AJUSTES DEL ADMINISTRADOR \(página 15\)"](#page-14-2) para conocer las descripciones de los ajustes.

**3 Haga clic en [Someter] para guardar la información.**

# <span id="page-14-2"></span>**AJUSTES DEL ADMINISTRADOR**

Cuando aparece "SÍ, NO" en la columna "Ajustes", "SÍ" se selecciona cuando se activa la casilla de selección del elemento y "NO" cuando no está activada la casilla de selección.

## **Configuraciones Comunes**

### **Peso del papel**

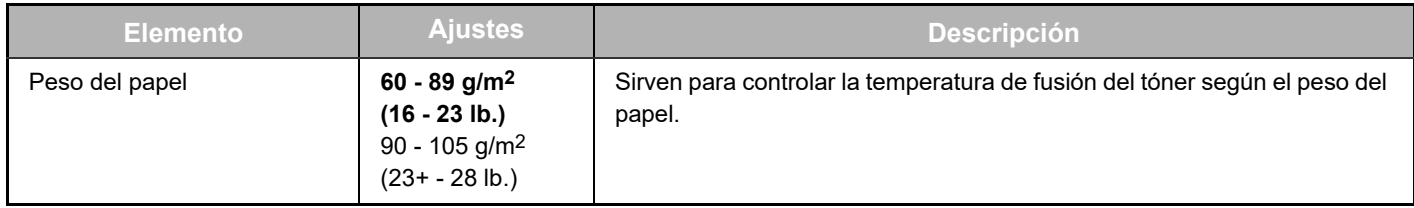

### **Ajustes de papel normal**

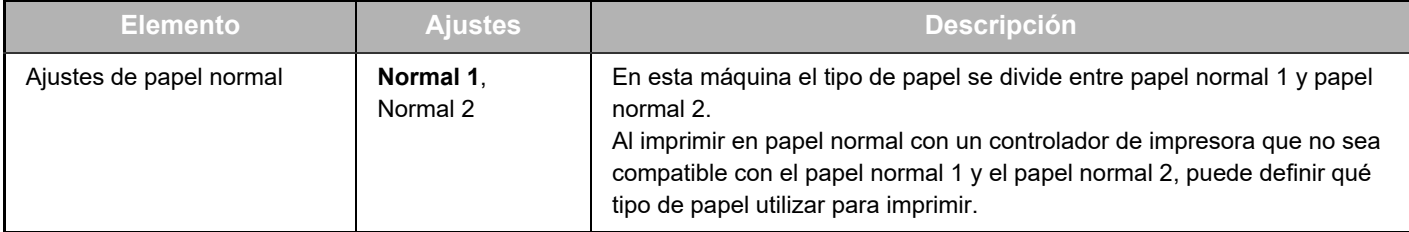

## **Configuración de impresión**

## **Ajustes de condición**

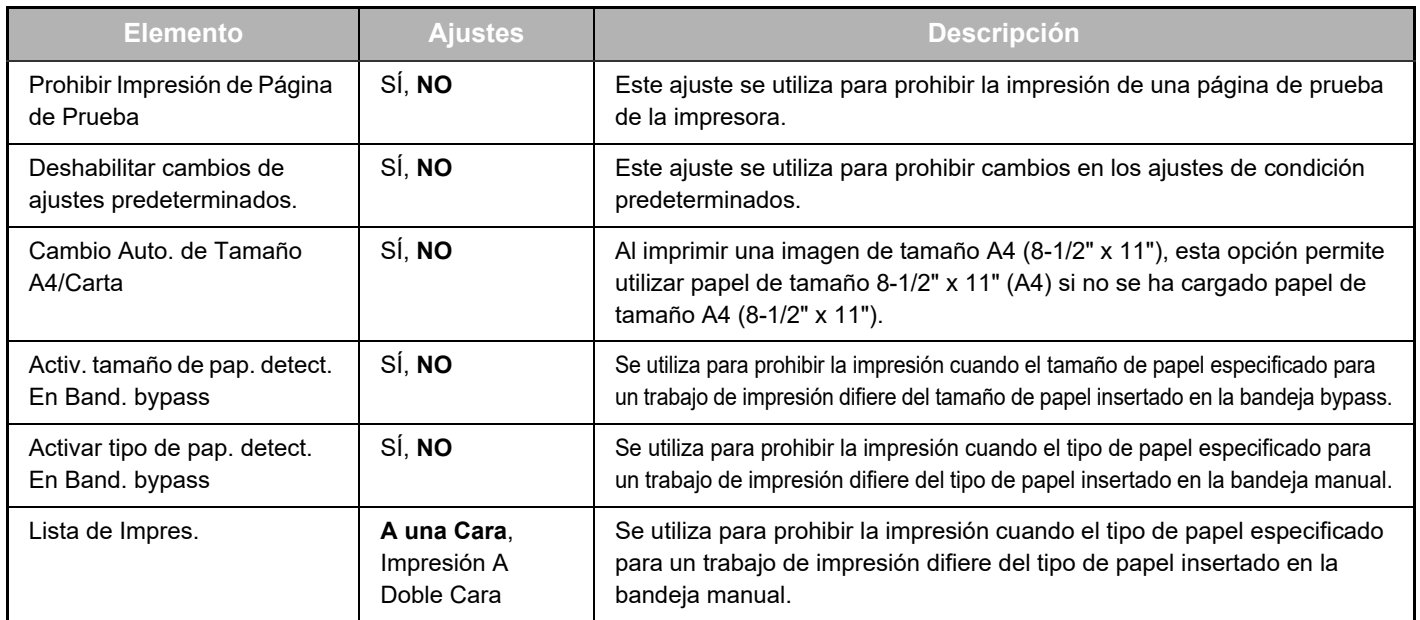

### **Configuración de La Interfaz**

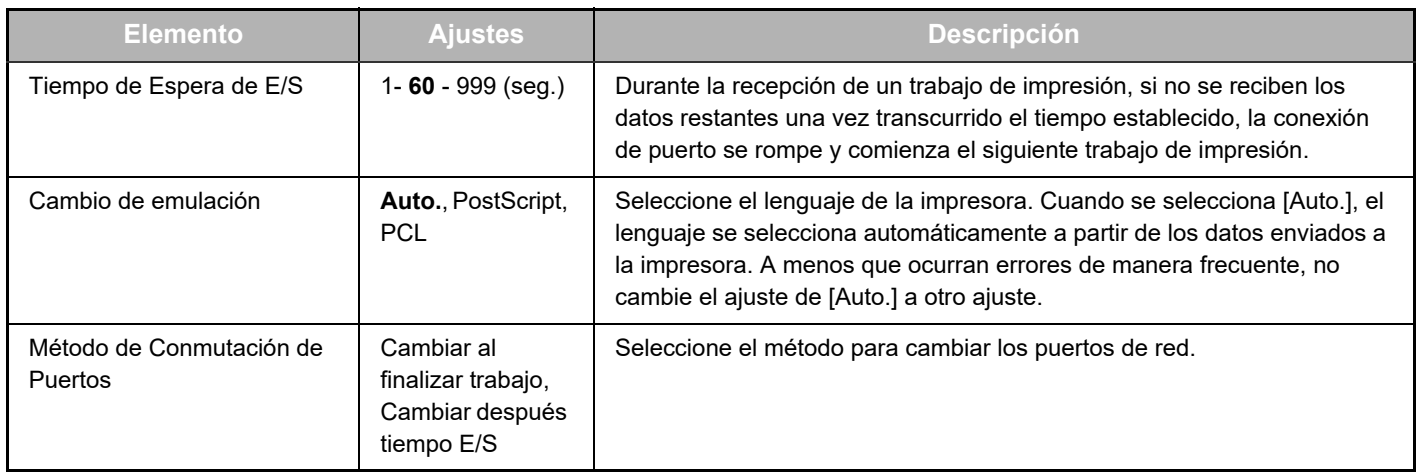

## **Tipo de papel para la selección automática del papel**

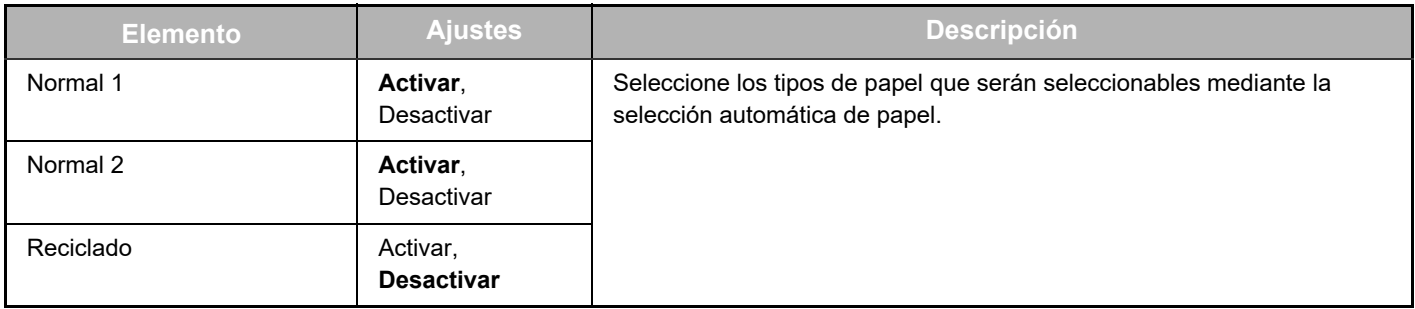

# <span id="page-16-0"></span>**AJUSTES DE ESTADO Y ALERTA MEDIANTE CORREO ELECTRÓNICO**

Estas funciones envían información sobre el uso de la máquina (recuento de impresiones, recuento de copias, etc.) y condiciones de error (atascos de papel, falta de papel, falta de tóner, etc.) a través del correo electrónico al administrador de la máquina o al distribuidor.

# <span id="page-16-1"></span>**CONFIGURACIÓN DE LA INFORMACIÓN**

La información de identificación de la máquina para las funciones de alerta y estado de correo electrónico se configura en la pantalla "Configuración de información". La información introducida se incluirá en los mensajes de correo electrónico de alerta y estado.

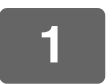

**1 Haga clic en [Información] en el marco del menú.**

Aparecerá la pantalla "Configuración de información".

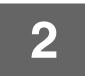

**2 Introduzca la información de la máquina.**

**3 Haga clic en [Someter] para guardar la información.**

# <span id="page-16-2"></span>**CONFIGURACIÓN SMTP**

Las funciones de correo electrónico de alerta y estado emplean SMTP (protocolo simple de transferencia de correo) para enviar mensajes de correo electrónico. El procedimiento siguiente se emplea para configurar el entorno de correo electrónico. Esto debe realizarlo el administrador del sistema u otra persona familiarizada con la red.

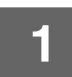

**1 Haga clic en [Configuración SMTP] en el marco del menú.**

Aparecerá la pantalla "Configuración SMTP".

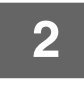

**2 Introduzca la información en el entorno del servidor SMTP utilizado para el estado y las alertas de correo electrónico.**

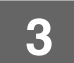

**3 Haga clic en [Someter] para guardar la información.**

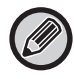

Para utilizar los ajustes del servidor SMTP definidos en los ajustes de red, active [Usar servidor SMTP en [Ajustes de red].].

# <span id="page-17-0"></span>**CONFIGURACIÓN DEL MENSAJE DE ESTADO**

Utilice la función de mensaje de estado para enviar la información del contador actual, incluidos el contador de copias, el contador de impresiones y el contador total, a partir de una tarea programada especificada. Los destinos pueden definirlos los administradores y distribuidores respectivamente.

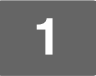

### **1 Haga clic en [Mensaje de estado] en el marco del menú.**

Aparecerá la pantalla "Configuración de mensajes de estado".

## **2 Introduzca la información necesaria, incluidas las direcciones de destino y la tarea programada.**

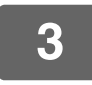

### **3 Haga clic en [Someter] para guardar la información.**

Cuando los ajustes de estado de correo electrónico se hayan completado, se enviará periódicamente por correo electrónico la información de recuento de la impresora a las direcciones de correo electrónico especificadas.

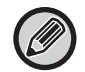

Si sale del explorador antes de hacer clic en [Someter], se cancelarán los ajustes. Para enviar inmediatamente información sobre la impresora a las direcciones de correo electrónico especificadas, haga clic en [Enviar ahora].

# <span id="page-17-1"></span>**CONFIGURACIÓN DEL MENSAJE DE ALERTA**

Utilice la función de mensaje de alerta para enviar información de alerta, como por ejemplo cuando el tóner está vacío o sin papel, y relativa a los problemas, incluidos atascos de papel, a los destinos especificados cuando se produzcan dichos problemas. Los destinos pueden definirlos los administradores y distribuidores respectivamente. Para configurar el mensaje de alerta, siga el procedimiento mostrado a continuación.

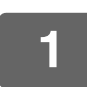

### **1 Haga clic en [Mensaje de alerta] en el marco del menú.**

Aparecerá la pantalla "Configuración de mensajes de alerta".

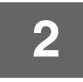

### **2 Introduzca las direcciones de destino.**

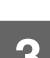

### **3 Haga clic en [Someter] para guardar la información.**

Si estos parámetros se definen, la información de sucesos para la impresora se transmitirá a las direcciones especificadas mediante correo electrónico cada vez que se produzca un suceso determinado. El significado de cada elemento de suceso se muestra a continuación.

. . . . . . . . . . . . . . . .

(Ejemplo) Atasco de papel: se ha producido un atasco de papel. Hay poco toner: el nivel de tóner es bajo. Sin Toner: hay que añadir más tóner. Sin Papel: hay que cargar papel.

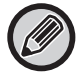

Si sale del explorador antes de hacer clic en [Someter], se cancelarán los ajustes.

# <span id="page-18-0"></span>**PRINCIPALES AJUSTES DE LA PÁGINA WEB**

Cuando termine con la configuración, haga clic en el botón [Someter] para guardarla.

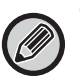

#### **Configuración de páginas web**

- Al activarlos o desactivarlos, algunos elementos pueden provocar que otros ajustes queden inutilizables o pueden determinar otros ajustes automáticamente.
- Si no se configuran correctamente, algunos ajustes como los ajustes de red pueden evitar que la máquina se comunique. Los ajustes solo deberían ser configurados por personas con suficientes conocimientos acerca del funcionamiento de los ajustes.
- En algunos modelos, es posible que algunos elementos no puedan utilizarse o que requieran la instalación de dispositivos periféricos u otras opciones. En algunos casos se pueden añadir ajustes que no aparecen en la lista o se pueden eliminar ajustes debido a actualizaciones o mejoras de las especificaciones.

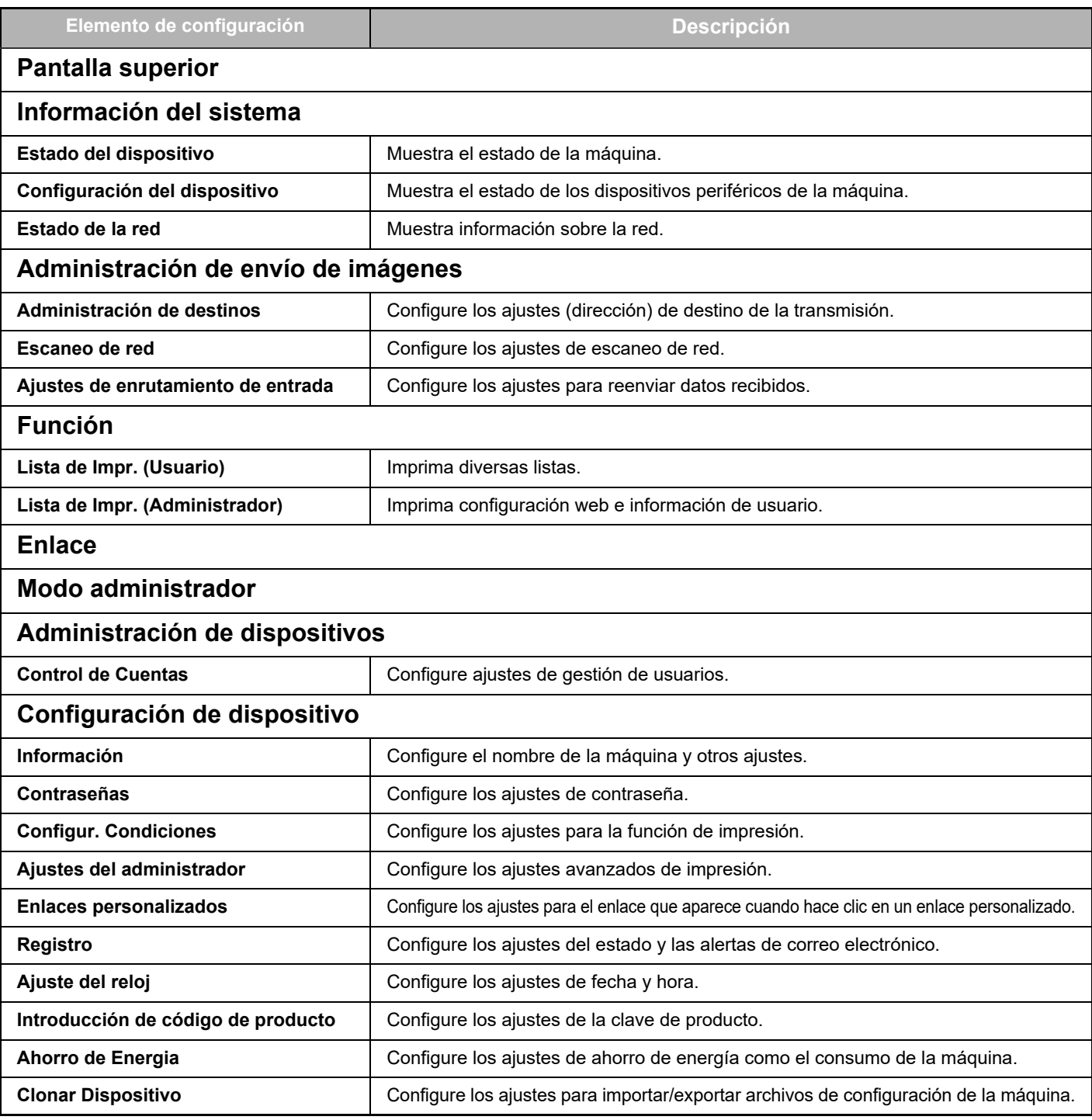

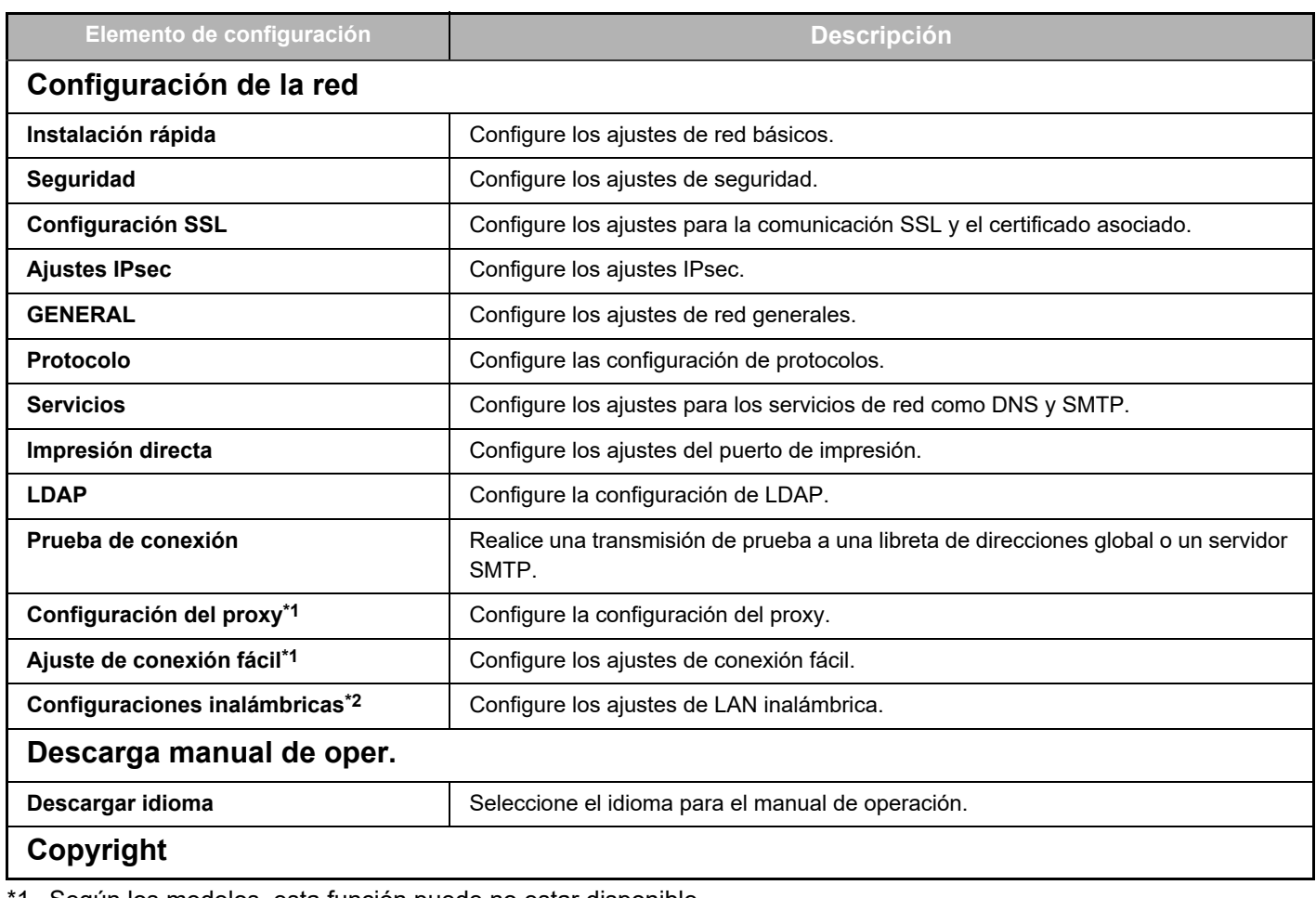

\*1 Según los modelos, esta función puede no estar disponible.

\*2 Cuando se instala el adaptador de LAN inalámbrica.

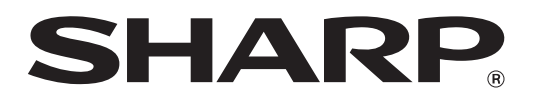

**SHARP CORPORATION**